# **Online Faculty Adoptions**

To begin, go to the bookstore's website: www.bookstore.riverland.edu

- 1. Click "Faculty Adoptions"
- 2. Log in with your Riverland email address and password
  - -To setup an account, please click Register Here

#### **Faculty Log In**

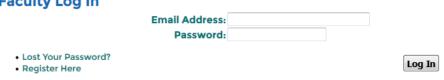

3. Click "Guided Adoption"

## Submit Your Adoptions

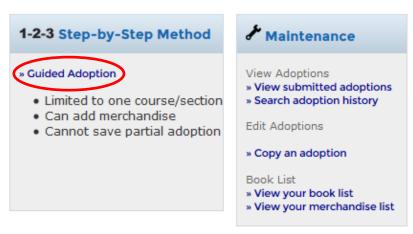

**4.** Step 1: Create Course (Course information will pull from the schedule of classes)

<u>Term:</u> Select from drop down menu <u>Section:</u> Select from drop down menu\*

<u>Department:</u> Select from drop down menu

<u>Course:</u> Select from drop down menu\*

<u>Instructor:</u> Name will populate if associated with Dept, Course and Section. Enter name if nothing populates in this field.

## **■**Guided Adoption

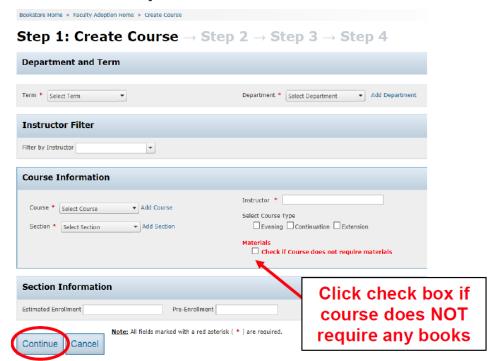

Click 'Continue' once all required fields have been entered

### 5. Step 2: Find Books

A. **History:** An easy way to find books previously adopted for that course. Search past terms for entire book lists for the entire department. Find the term, course number, and instructor for the book you want to copy to the current term, then click adopt.

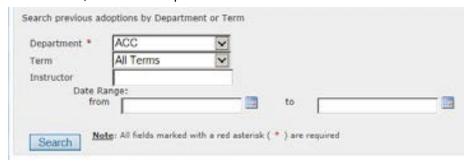

B. **Add a book:** (for custom materials) Add an unlisted book. Please input all the information listed to avoid mistakes in filling your request.

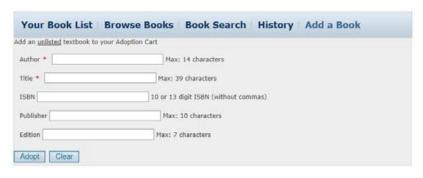

Note: All fields marked with a red asterisk ( \* ) are required.

Continue

Cancel

\*Eventually **Your Book List** will reflect your previous adoptions for your own courses.

C. You may also **Browse Books** and **Book Search** by ISBN number of the book you may want to adopt. (Bundles have different ISBN numbers than individual books.)

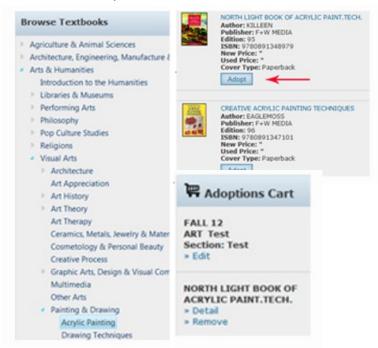

**6.** Step 3: Add Merch Choose items such as lab kits or CPR masks to adopt

7. Step 4: Select Usage Choose one for each book adopted: Required or Optional

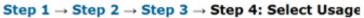

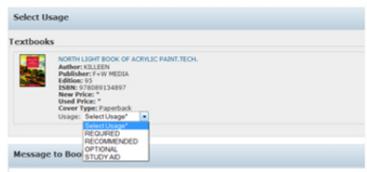

\*Message to the Bookstore: Add any extra instructions as needed:

Examples: -New ONLY (access code required) or used books are okay

**8.** Step 5: Adoption Review Click <u>"Submit"</u> if ALL information is correct. Adoptions are not final until you submit them. Information may be lost if this is not completed. You may print a submitted adoption for your records.

Step 1 → Step 2 → Step 3 → Step 4 → Step 5: Adoption Review

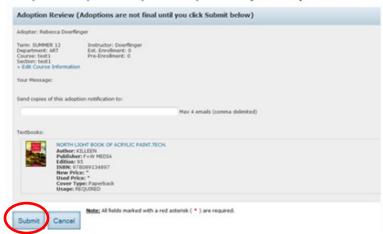

**9.** To adopt the same book(s) for multiple sections of a course:

On the Faculty Adoption Home Page- Click <u>"View Submitted Adoptions"</u> and then click <u>"Copy"</u> for the course. Proceed by entering the course information of the new section number and it will adopt the copied book(s).

As always, if you have questions, please reach out to Julie or Kim.

Julie Lucio x0541 julia.lucio@riverland.edu

Kim Byam x0651 kim.byam@riverland .edu

Stephanie Weckwerth x3314 stephanie.weckwerth@riverland.edu